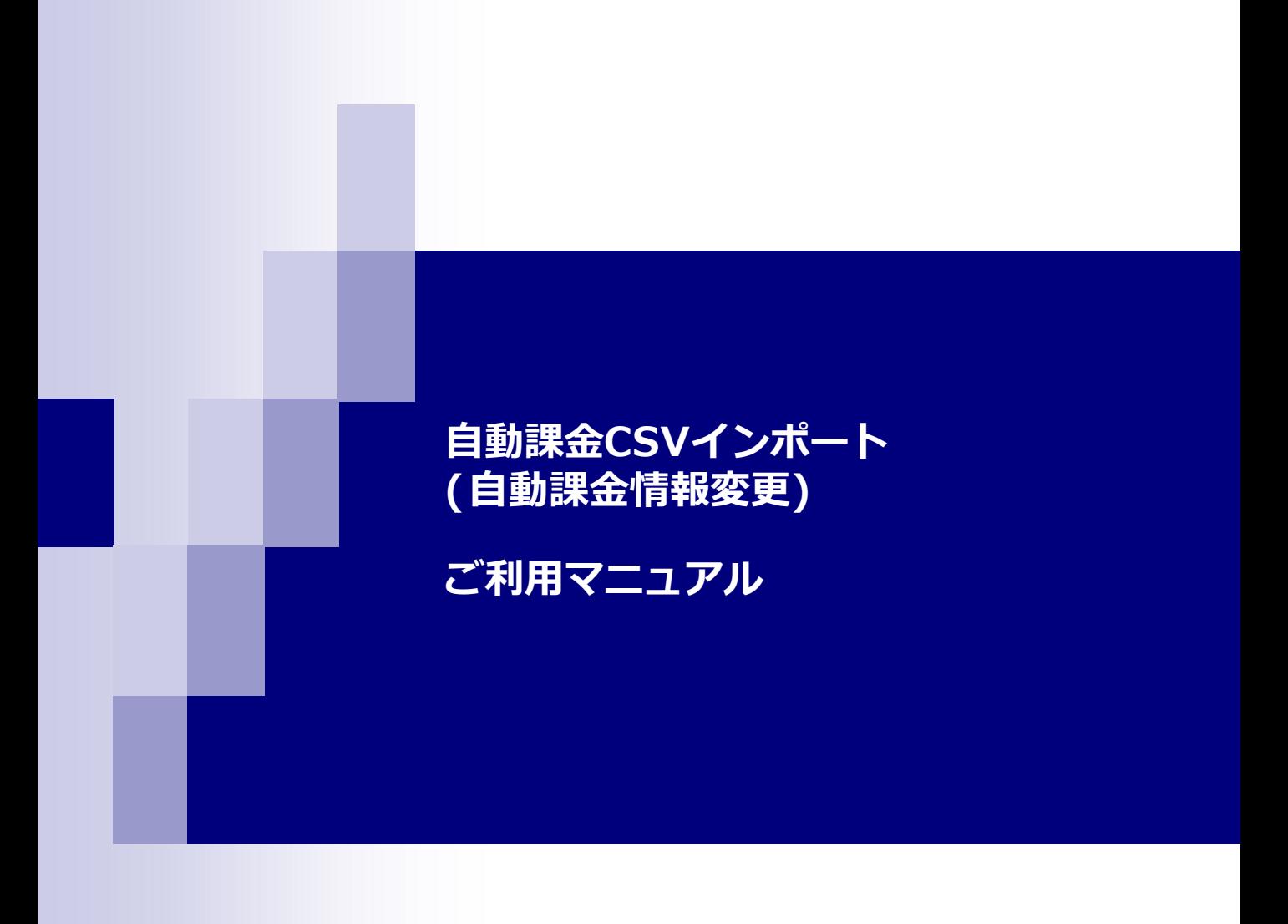

### ■ 項目の形式について

:自動課金CSV (自動課金情報変更) のご説明・・・P.3

# ■**CSVファイルインポートの手順**

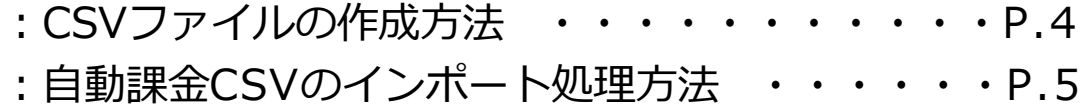

### CSVとは、データをカンマ(",")で区切って並べたファイル形式のことを指します。 自動課金CSV処理を利用頂く事で、自動課金情報を一括変更を行う事が可能です。

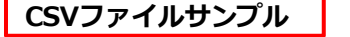

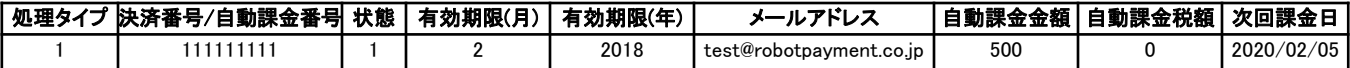

#### **各項目について**

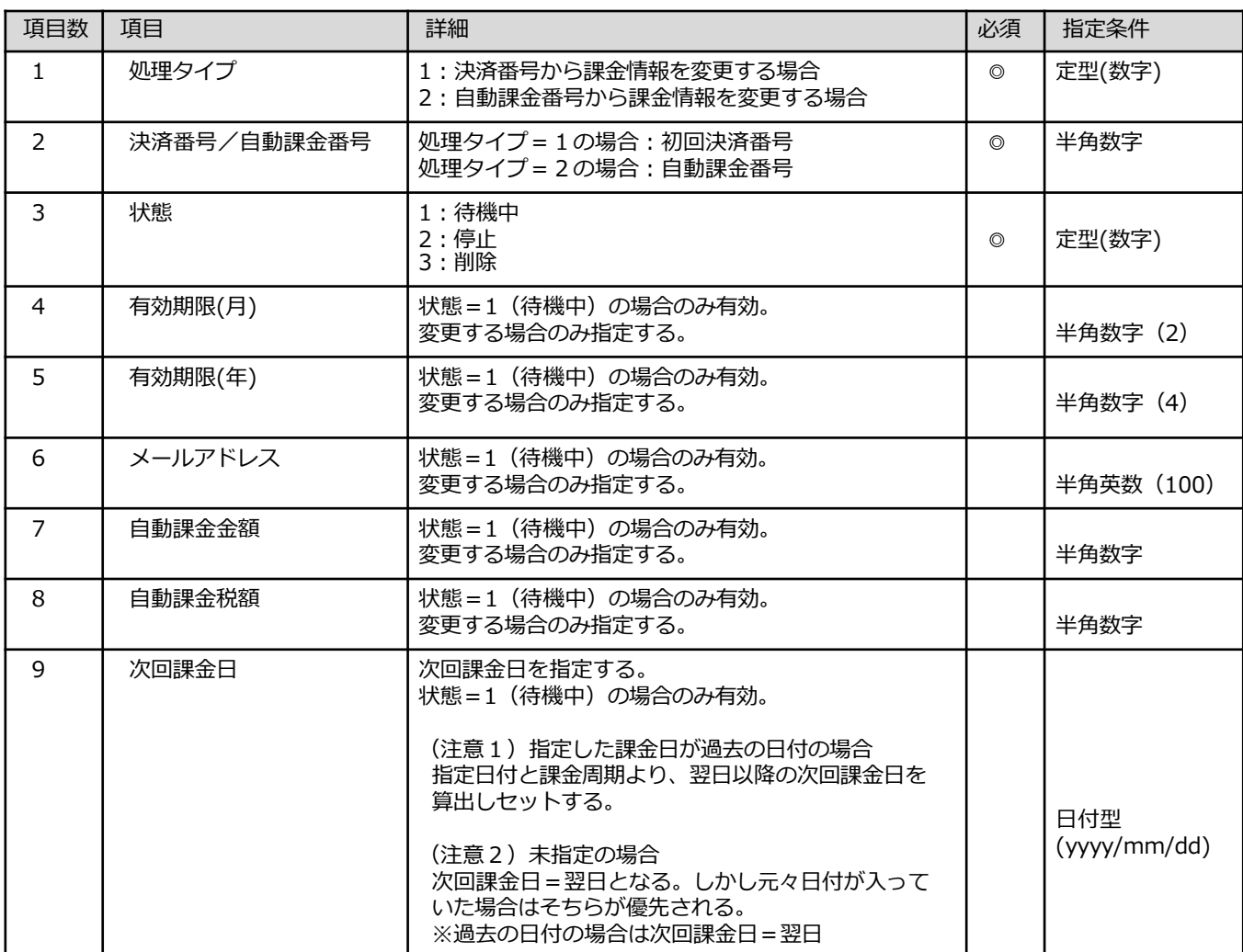

## **CSVファイルの作成方法①**

**注意**

**CSVファイルの作成方法について、「処理タイプ2」をサンプルとして、以下にてご案内させて頂きます。**

#### **①.エクセルファイルを開き、必要な項目(9項目)を、列ごとに入力して頂きます。 入力する項目内容は、P.3をご参照下さいませ。 (注1):任意項目でご指定がない場合、空白の状態で、次項目に進んで下さい。**

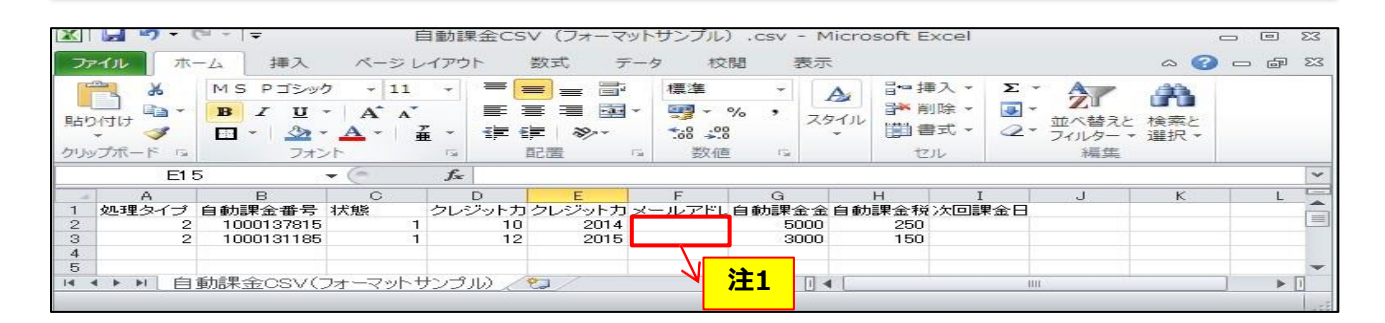

**②.自動課金CSV処理について、複数件処理したい場合、 以下サンプルイメージ画像の様に、2列目以降に項目を入力し、ファイル作成を行って下さい。 (注2):CSVインポート処理の最大件数:100件までとなります。**

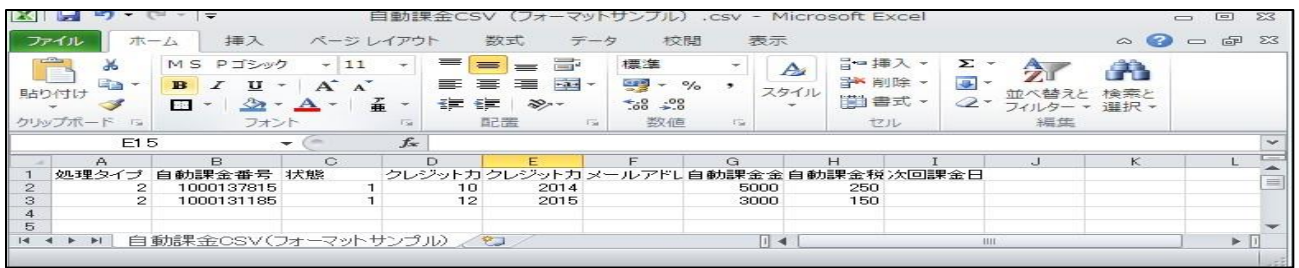

**③.自動課金CSVの各必要項目 を入力後、名前を付けて保存をして頂きます。 名前を付けて保存する際、ファイル名をCSV(カンマ区切り)(\*.csv)に選択し、 拡張子:「.xlsx」→「.csv」に変更し、デスクトップ等に保存して下さい。**

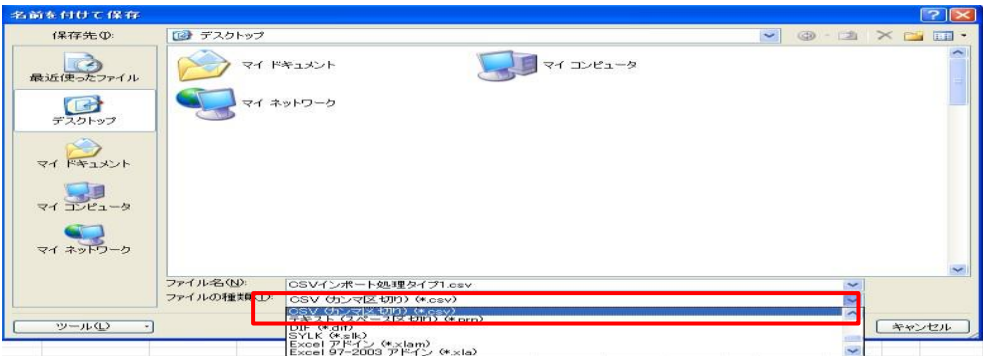

## **自動課金CSVインポートの処理方法**

**画面遷移について**

#### **①.弊社の管理画面にログインして頂き、 「商品情報」→「自動課金CSV」タブをクリックします。**

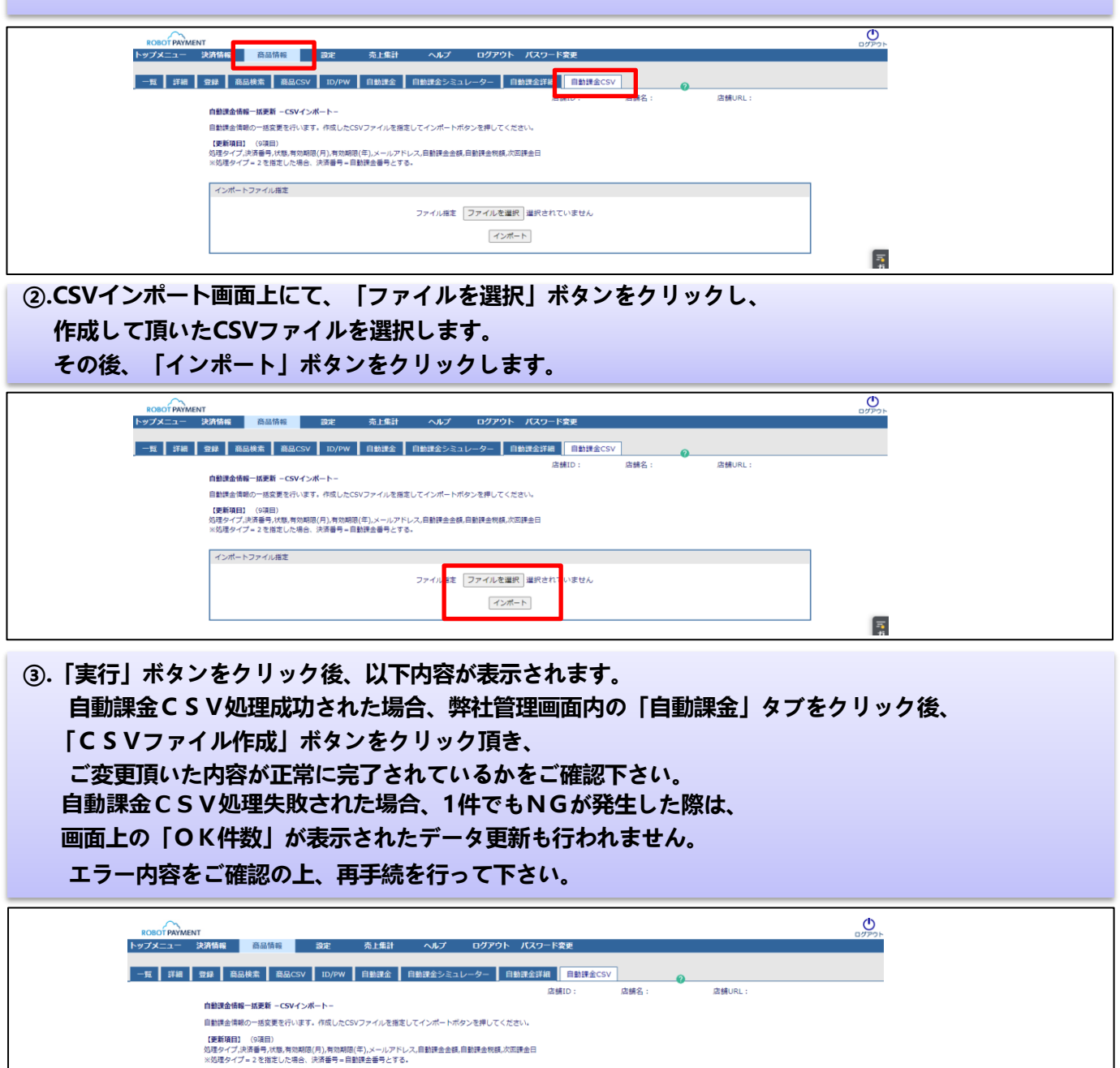

成功件数:1 件 / 失敗件数:0 件 / 対象外件数:0 件

ファイル指定 ファイルを選択 選択されていません インボート

インポートファイル指定

 $\frac{1}{\pi}$